# Moodle 3 での新機能について

総合情報基盤センター 准教授 上木 佐季子

## 1.はじめに

富山大学の学習管理システムとして総合情報基 盤センターが管理・運営している Moodle は,2016 年 9 月に Moodle 2 から Moodle 3 にアップデー トしました。2017 年 2 月現在のバージョンは, 3.0 であり, 2017 年 3 月に 3.1 (あるいは 3.2)に アップします.本稿では,Moodle 3.0 及び 3.1 か らの新しい便利な機能のいくつかを紹介します.

#### 2.Moodle 3 での新機能

#### 2-1.小テストに追加された問題タイプ

Moodle 3.0 で,小テストに次の 4 つの問題タイ プが追加されました 1).

- ・ミッシングワード選択
- ・ドラッグ&ドロップテキスト
- ・ドラッグ&ドロップイメージ
- ・ドラッグ&ドロップマーカー

ここでは,ミッシングワード選択とドラッグ& ドロップテキストについて紹介します.

#### 1) ミッシングワード選択

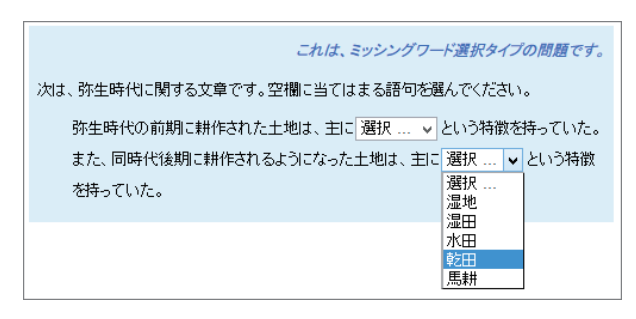

#### 図 1. Select missing words

図 1 はミッシングワード選択問題のテスト実施 画面例です. 穴埋め部分には、ドロップダウンメ ニューが表示されます.

#### 問題の作成方法

問題編集画面の「問題テキスト」欄(図2)に 問題文を入力します. この時, 空欄にする部分を

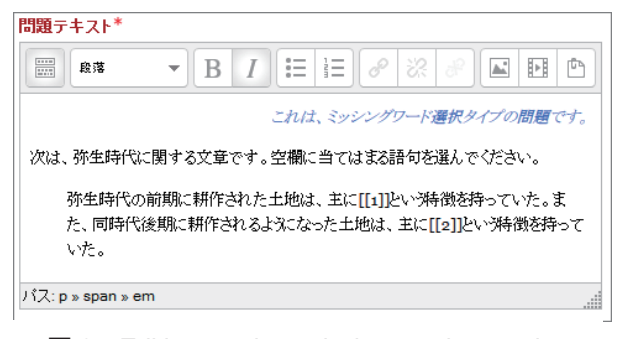

#### 図 2. Editing a select missing words question -Question text

二重大括弧 ([[n]]) にします (n=1,2,3,…). 次に「選択肢」セクション (図 3) の対応する 番号欄に正答を入力します. 使用されていない番 号欄にはダミーの語句を入力することができます. 「シャッフル」にチェックを入れると、テスト実 施時の表示順がシャッフルされます.

| ▼ 選択肢 |          |             |                         |
|-------|----------|-------------|-------------------------|
|       | シャッフルーマ  |             |                         |
|       |          | 選択肢 1 答え 湿田 | グループ 1 v                |
|       |          | 選択肢 2 答え乾田  | グループ 1 v                |
|       |          | 選択肢 3 答え 水田 | グループ1 v                 |
|       |          | 選択肢 4 答え 馬耕 | グループ 1 v                |
|       |          | 選択肢 5 答え 湿地 | グループ 1 v                |
|       | 選択肢 6 次日 |             | $H$ it, and $H$ and $H$ |

図 3. Editing a select missing words question  $-$ Choices

#### グループ

選択肢がグループ化されている場合(図4)は, そのグループのアイテムのみがドロップダウンメ ニューに表示されます (図 5).

| シャッフルーマ |              |           |
|---------|--------------|-----------|
|         | 選択肢 1 答え 湿田  | グループ 1 マ  |
|         | 選択肢 2 答え乾田   | グループ 1 v  |
|         | 選択肢 3 答え 水田  | グループ 1 v  |
|         | 選択肢 4 答え大足   | グループ 2 >  |
|         | 選択肢 5 答え 石包丁 | グループ  2 ↓ |
|         | 選択肢 6 答え 埴輪  | グループ 2 v  |

図 4. Editing a select missing words question  $-$ Choices $-$ Group

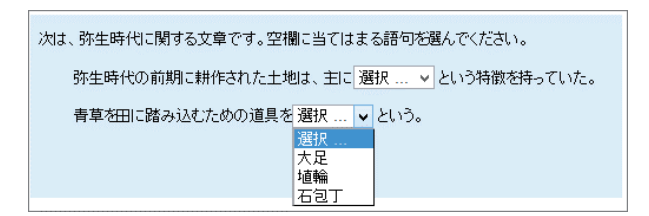

 $\boxtimes$  5. Select missing words-Group

# 2) ドラッグ&ドロップテキスト

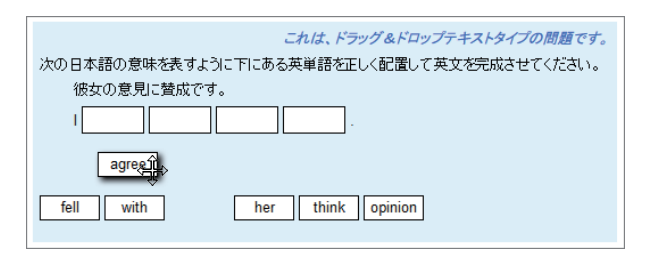

図 6.Drag and drop into text

図 6 はドラッグ&ドロップテキスト問題のテス ト実施画面例です. 単語の一覧から適当な単語を ドラッグして,空欄にドロップします.

問題作成方法については,1) のミッシングワー ドと同じです.

## 2-2.課題での提出ファイルの選択ダウンロード

課題で学生が提出したファイルを一括ダウンロ ードする機能は,Moodle 2 以前からありましたが, 複数の学生を選択してダウンロードすることはで きませんでした.それが Moodle 3.1 から可能に なりました2).

図7は、教師ロールで、ある課題の「すべての 提出を表示」させた画面です. ダウンロードした い提出を選択し(行先頭のチェックボックスにチ エックを入れ),画面下の「選択した行に対して」 のドロップダウンメニューから「選択した提出を ダウンロードする」を選び[Go]をクリックします.

## 2-3.セクション名編集がより簡単に

Moodle 3.1 よりセッション名の編集がより簡 単になりました.セクション名の変更のみの場合 は,セクション名横のペンアイコンをクリックし て,画面を切り替えることなくセクション名を編

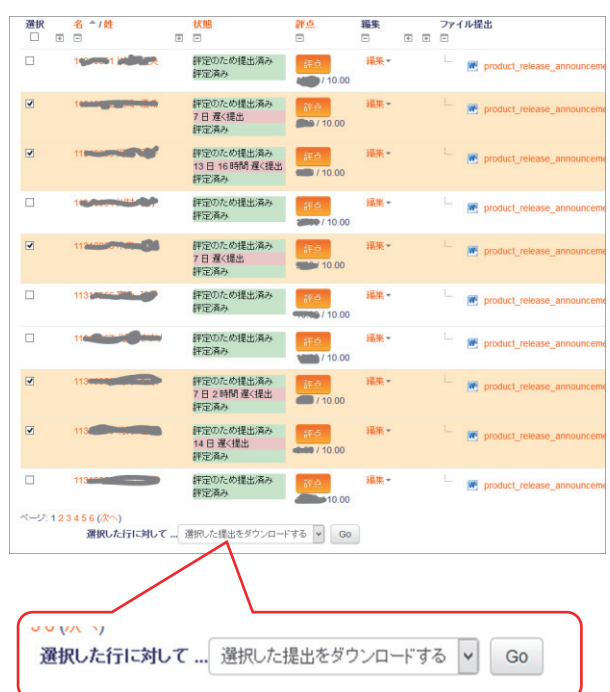

図 7. Download selected assignment

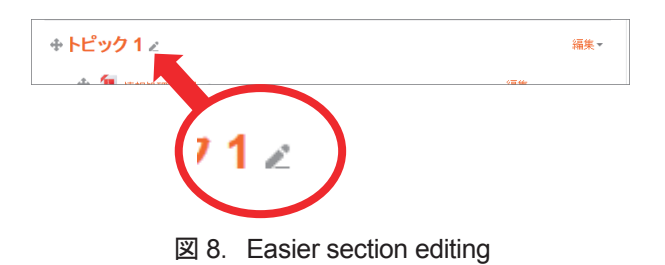

集することができるようになりました.

## 3.おわりに

今回は,Moodle 3 からの新機能の一部を紹介し ました.これらを含めた簡易マニュアルが本セン ターの Web サイトに掲載してあります(そのリ ンクは Moodle ログインページに貼ってありま す). どうぞご活用ください.

# 参考

- 1) New features MoodleDocs (Moodle 3.0), https://docs.moodle.org/30/en/New\_features
- 2) New features MoodleDocs (Moodle 3.1), https://docs.moodle.org/31/en/New\_features